How to Create an Account on the Credentialing Gateway

## CCE Website: my.cce-global.org

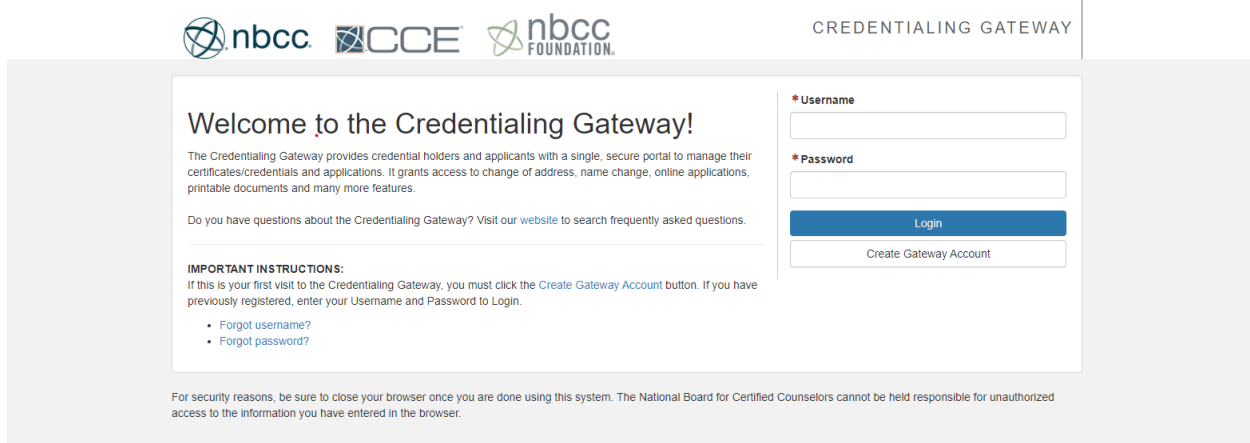

If you do not have an account with CCE, please select the "Create Gateway Account" then follow the steps below.

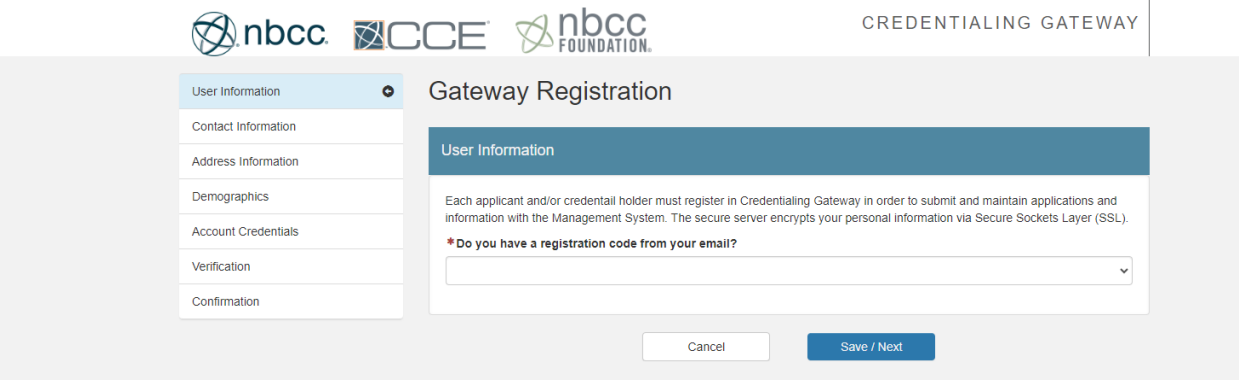

Initiate the registration process by selecting "no" in response to the query regarding the possession of a registration code. Please note that this code is not applicable for individuals establishing a gateway account for the CPCE.

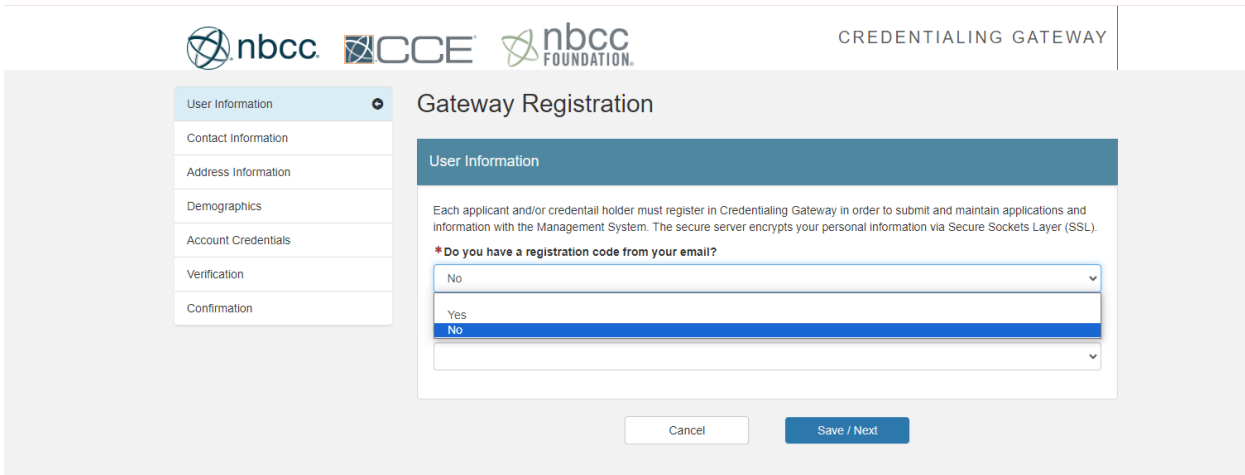

Upon choosing the no, the next question will become visible for your input.

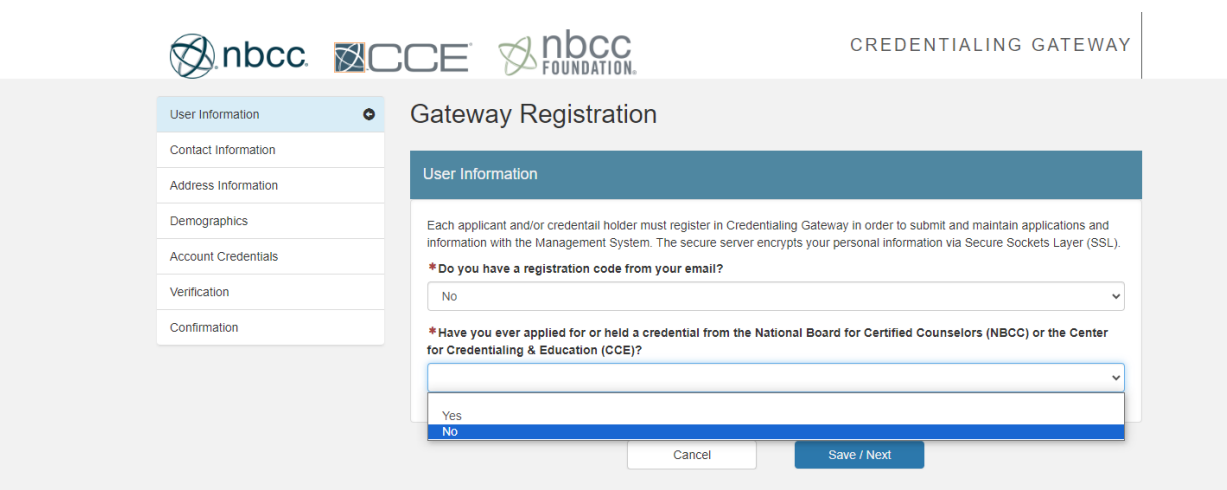

Please respond no to the inquiry regarding any prior certifications held with the National Board for Certified Counselors and the Center for Credentialing and Education.

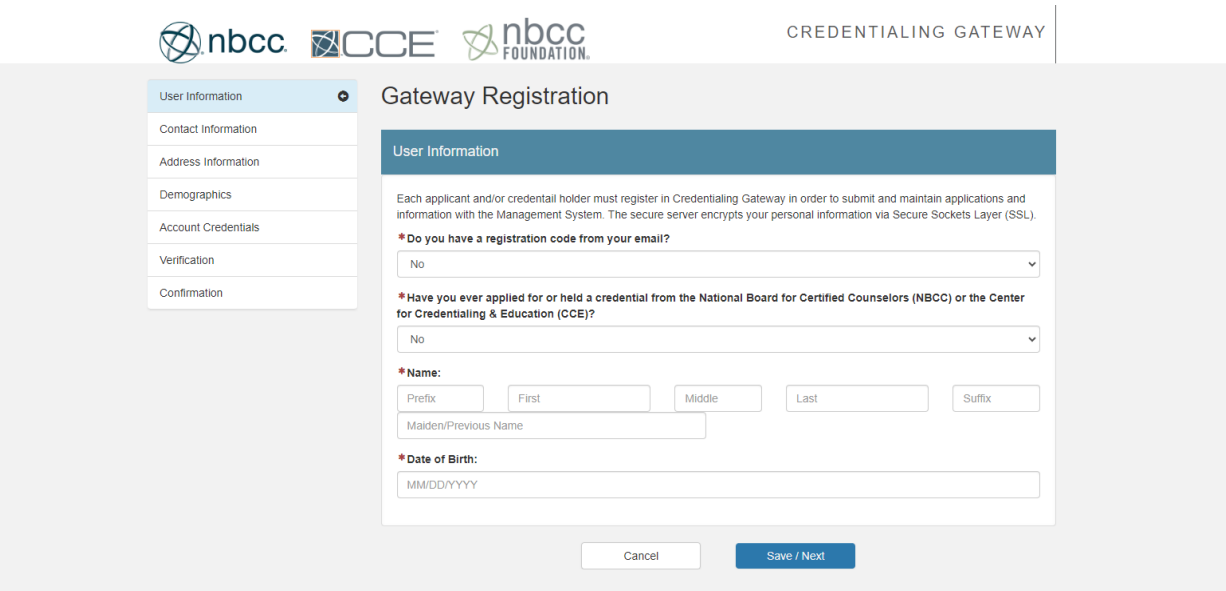

Proceed to the next step where you can enter your name exactly as it appears on your identification, along with your birthdate. It is essential to acknowledge that middle names are not required for CPCE registration and will be excluded from your information during processing with Pearson Vue.

To advance to the next step, please choose "Save/Next."

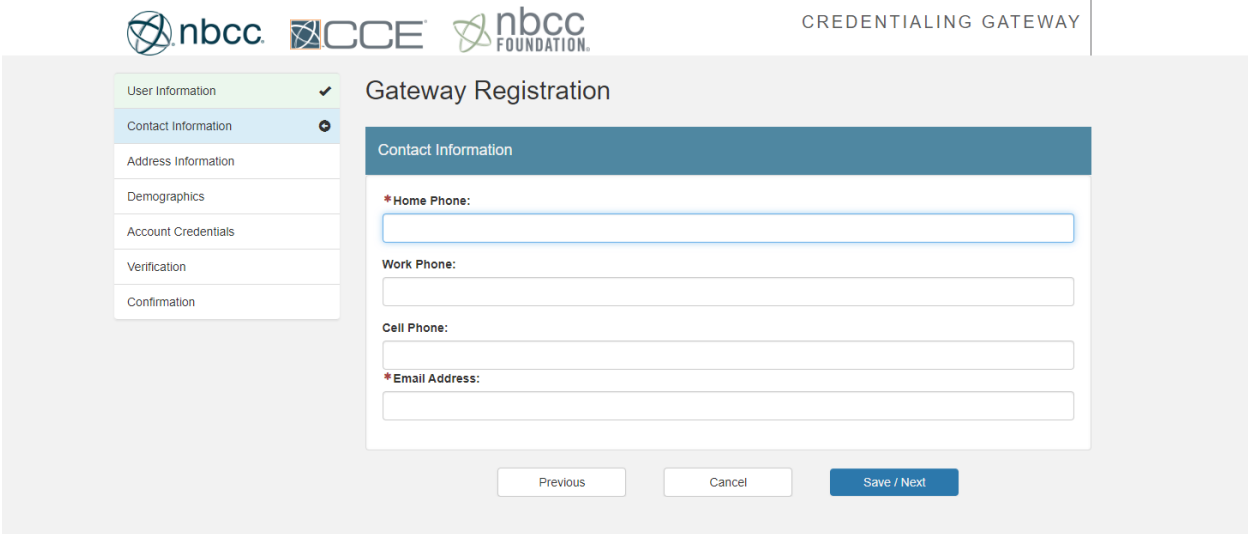

In the following step labeled "Contact Information," please provide your phone number and email address. It is recommended to use your university email to mitigate any potential issues with receiving important correspondence, such as the authorization to test email from Pearson Vue.

To advance to the next step, please choose "Save/Next."

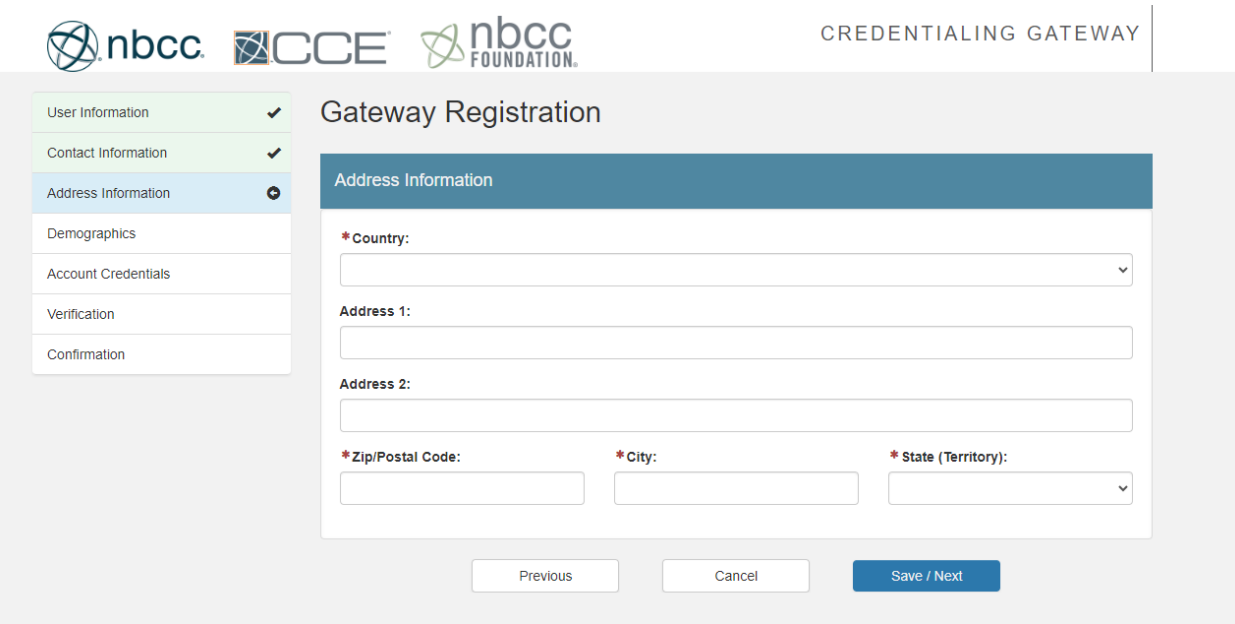

In the next step, "Address Information," please input the country and your current residential address. It is acceptable if your present address differs from the one stated on your identification. Pearson Vue will solely verify that your first and last name align with the information on both your two forms of ID and your registration.

To advance to the next step, please choose "Save/Next."

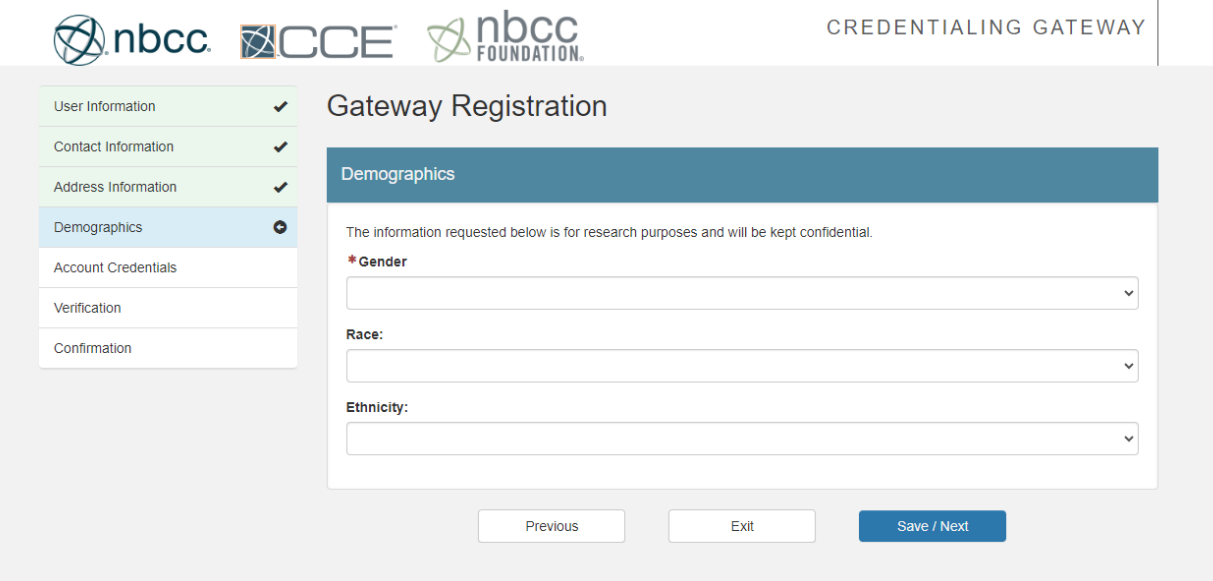

In the "Demographics" section, input your gender. The inclusion of your race and ethnicity is optional and at your discretion. To advance to the next step, please choose "Save/Next."

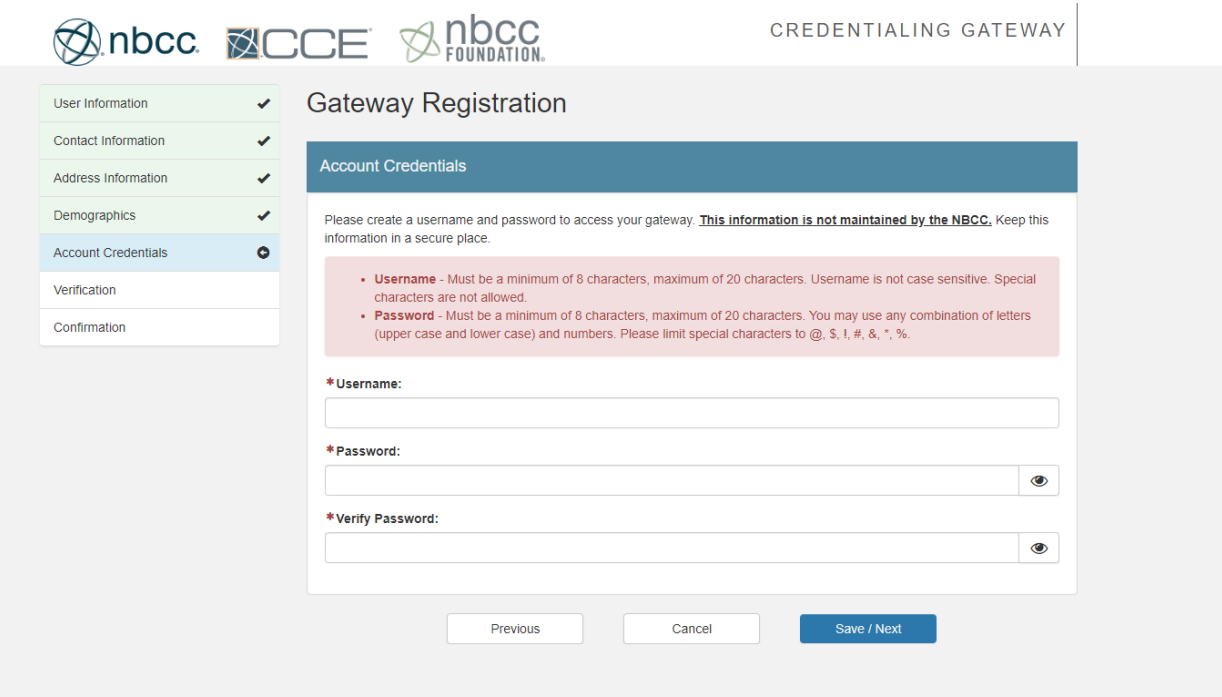

In the "Account Credentials" section, generate a username and password adhering to the specified requirements highlighted in red. It is important to note that these credentials are exclusive to accessing your Credentialing Gateway account with CCE and do not apply to Pearson Vue. To advance to the next step, please choose "Save/Next."

## **SOLINDICO STRUCTS AND COLLET SUBBATION.**

CREDENTIALING GATEWAY

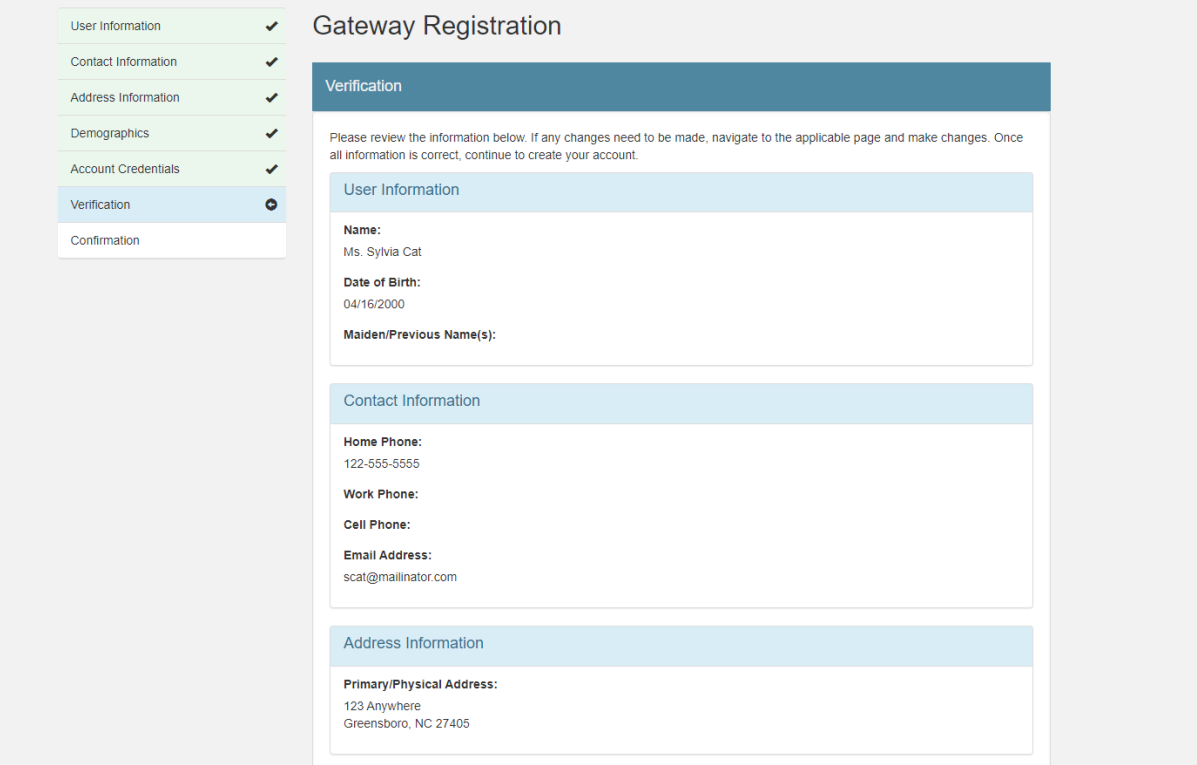

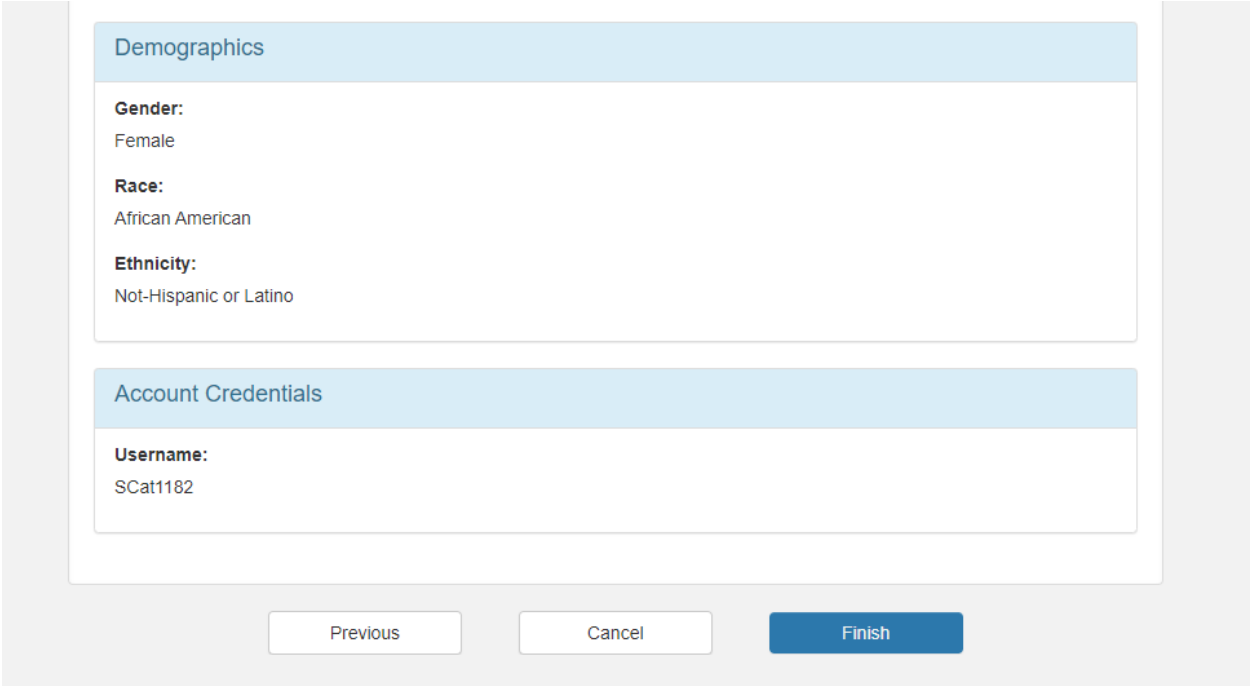

During the" Verification" step, you will have the opportunity to review the information entered earlier and make any necessary adjustments. After thoroughly reviewing your information and ensuring its accuracy, please select "Finish" to successfully conclude the account creation process.

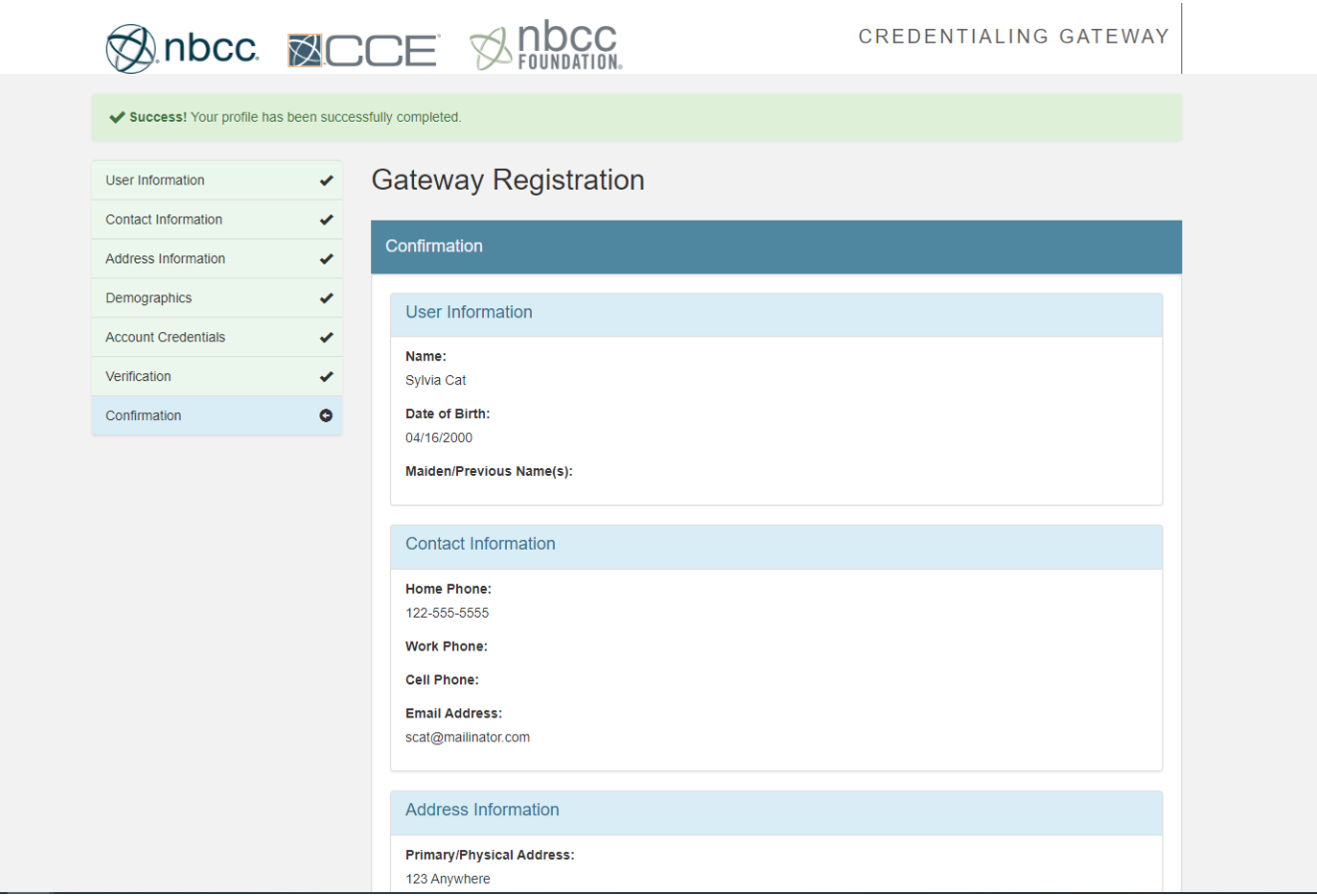

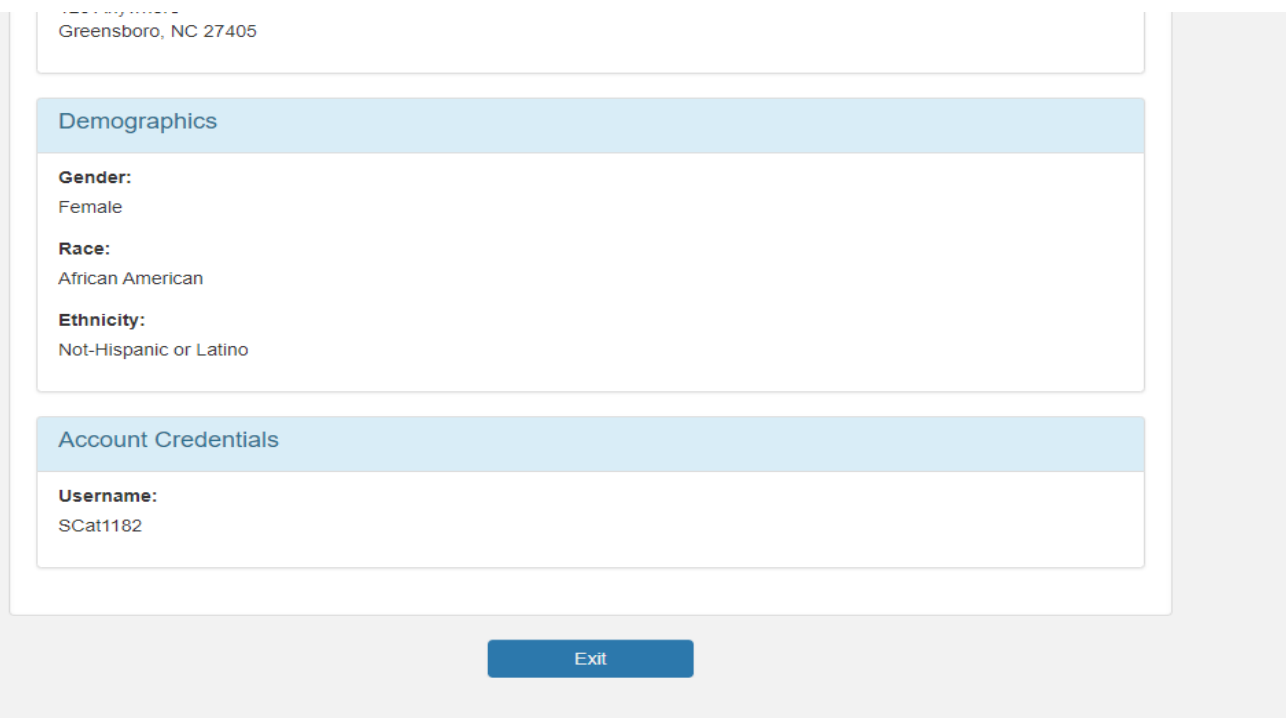

Accessing the Account on the Credentialing Gateway

Log Into the Credentialing Gateway to select the Application type.

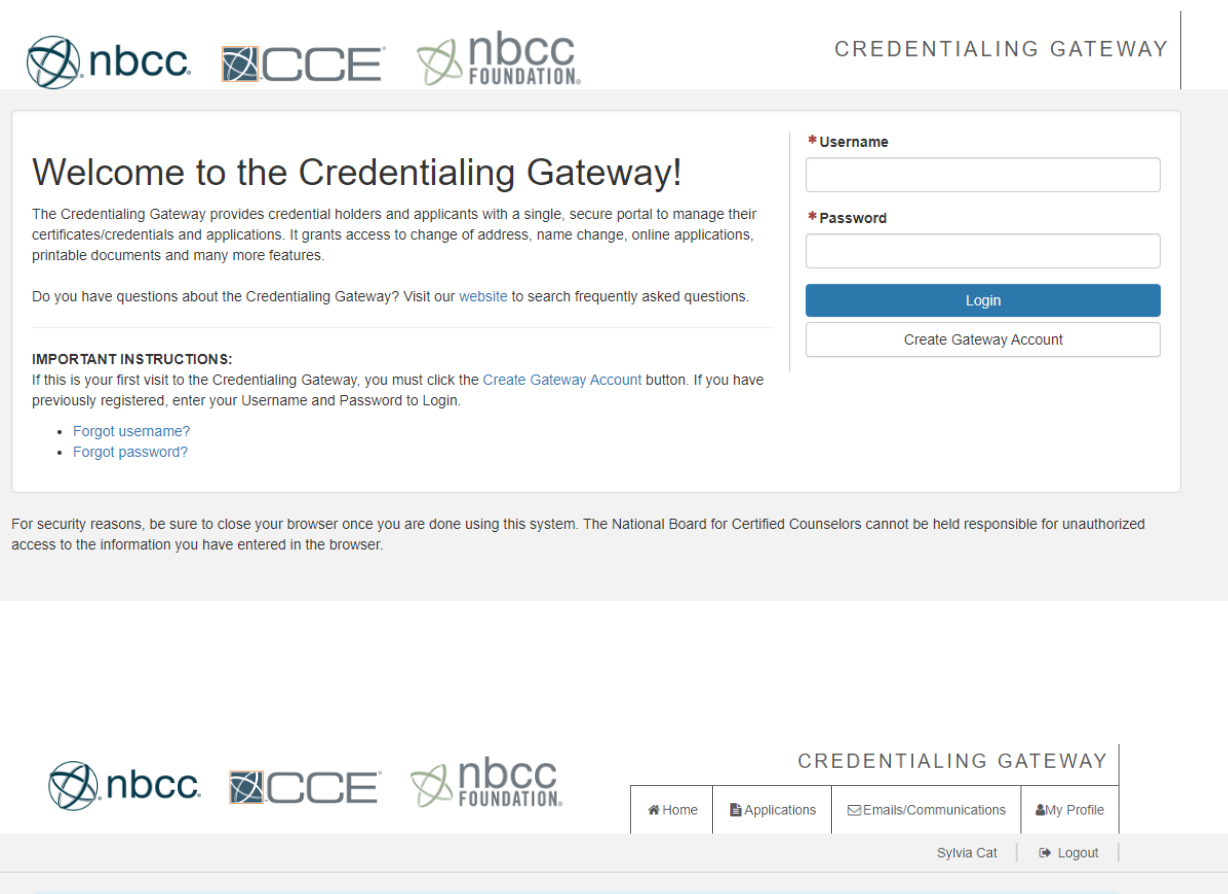

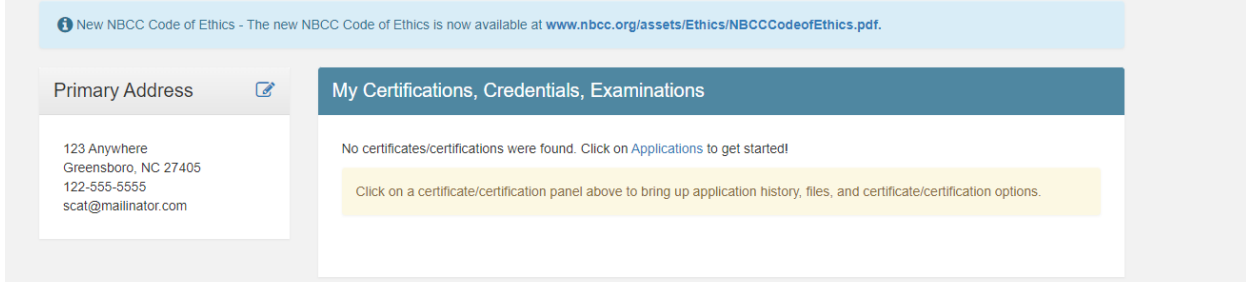

Once you have accessed your Credentialing Gateway, select applications in the upper right corner.

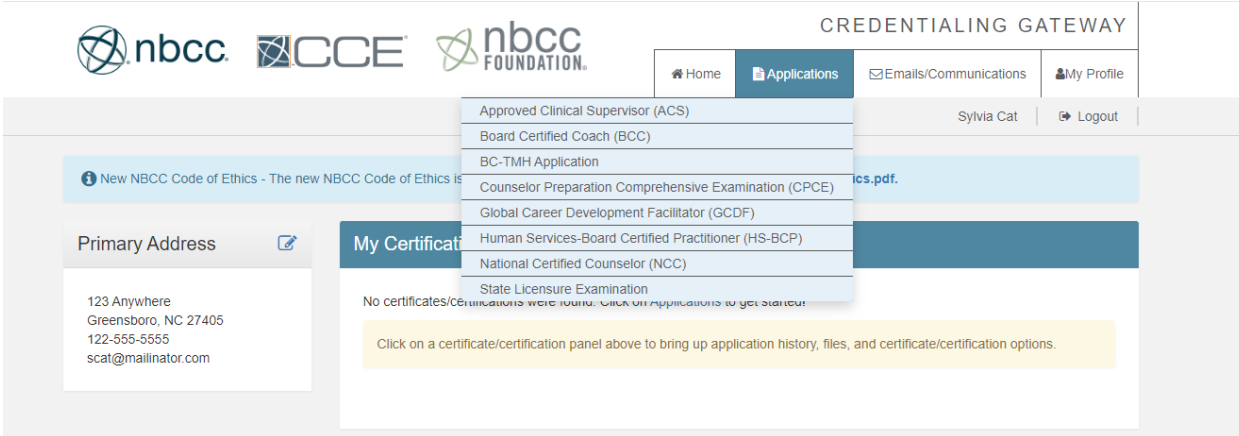

Select Counselor Preparation Comprehensive Examination (CPCE) for the list that populates.